# **MAX31760 Evaluation Kit Evaluates: MAX31760**

### **General Description**

The MAX31760 evaluation kit (EV kit) provides the hardware and software graphical user interface (GUI) necessary to evaluate the MAX31760 precision fan-speed controller with nonvolatile lookup table.

The EV kit comes with a MAX31760AEE+ installed, as well as mounting holes and headers for 4-wire, 3-wire, and 2-wire fans. The kit also includes a USB-to-I2C interface for easy communication with a PC.

#### **EV Kit Contents**

- Assembled circuit board including MAX31760
- Mini-USB cable

*Windows and Windows XP are registered trademarks and [Ordering Information](#page-13-0) appears at end of data sheet. registered service marks of Microsoft Corporation.*

### **Features**

- Controls and Monitors Up to Two Fans
- 2-Wire, 3-Wire, and 4-Wire Fan Configurations
- EV Kit Hardware is USB Powered (USB Cable Included)
- USB HID Interface
- Windows XP®-, and Windows® 7-Compatible **Software**
- RoHS Compliant
- Proven PCB Layout
- Fully Assembled and Tested

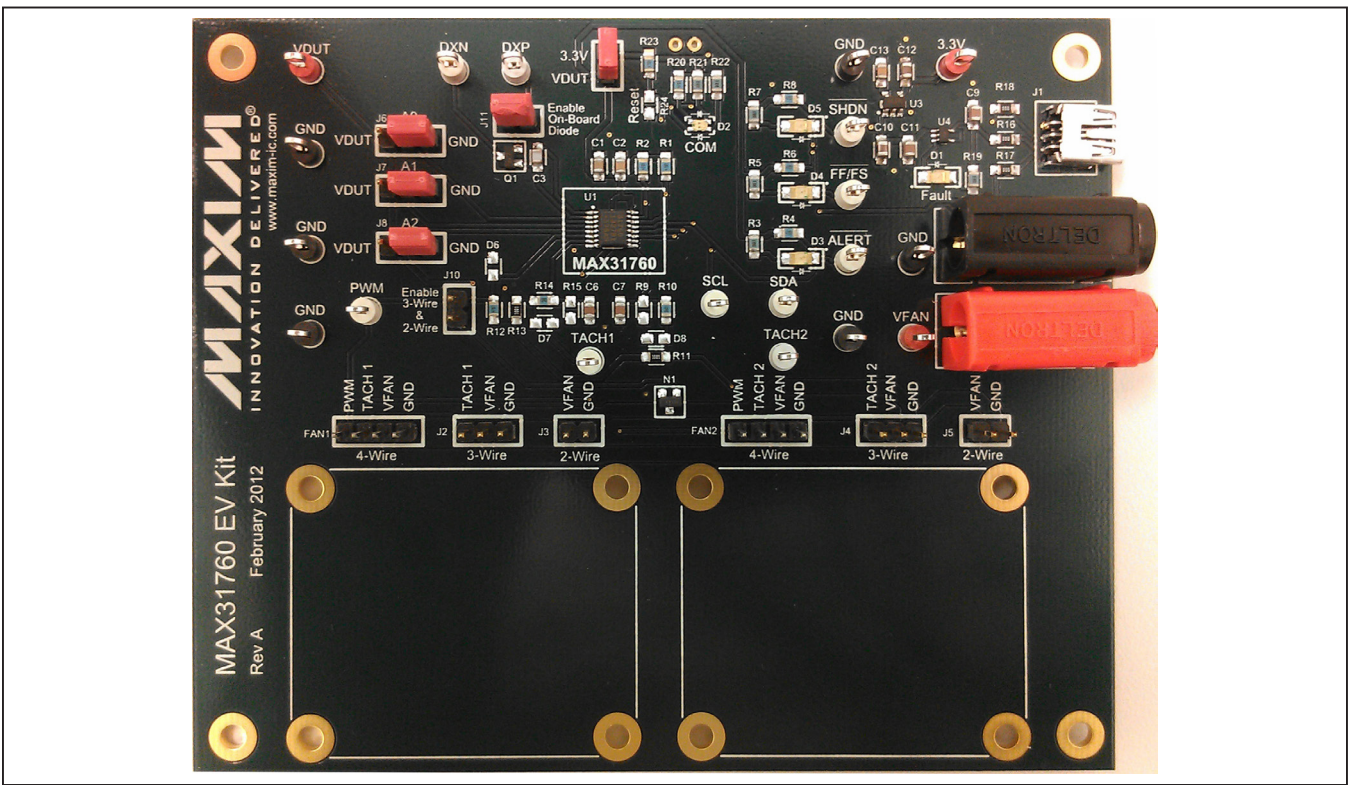

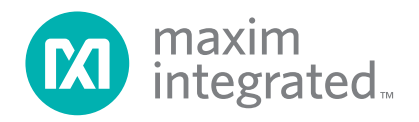

## **MAX31760 EV Kit Photo**

### **MAX31760 EV Kit Files**

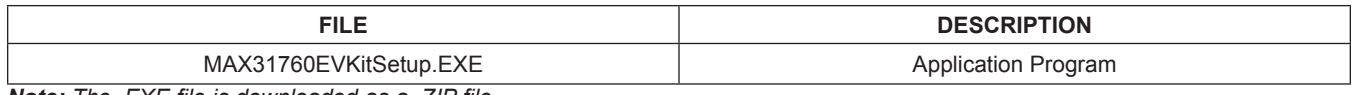

*Note: The .EXE file is downloaded as a .ZIP file.* 

## **Quick Start**

#### **Required Equipment**

- MAX31760 EV kit hardware
- Windows XP or Windows 7 PC
- Spare USB port
- Mini USB cable (included)
- Power supply to power the fans (the voltage and current requirements depend on the fans used)
- One or two 2-wire, 3-wire or 4-wire fans (not included)

**Note:** In the following sections, software-related items are identified by bolding. Text in **bold** refers to items directly from the install or EV kit software. Text in **bold and underlined** refers to items from the Windows operating system.

### **Procedure**

The EV kit is fully assembled and tested. Follow the steps below to verify board operation:

- 1) Ensure that jumpers/shunts J9 and J11 are installed.
- 2) Connect fan(s) to FAN1 or FAN2 for 4-wire fans, J2 or J4 for 3-wire fans, or J3 or J5 for 2-wire fans.
- 3) If using 3-Wire or 2-Wire fans, ensure that jumper/ shunt J10 is installed.
- 4) Set the EV kit hardware on a nonconductive surface to ensure that nothing on the PCB gets shorted together.
- 5) Prior to starting the GUI, connect the EV kit hardware to a PC using the supplied Mini-USB cable, or equivalent. The COM LED (D2) should flash between red and orange.
- 6) Windows should automatically begin installing the necessary device driver. The USB interface of the EV kit hardware is configured as an HID device and therefore does not require a unique/custom device driver. Once the driver installation is complete, a Windows message appears near the **System Icon** menu indicating that the hardware is ready to use. Do not attempt to run the GUI prior to this message. If you do, you must close the application and restart it once the driver installation is complete. On some versions of Windows, administrator privileges may be required to install the USB device.
- 7) Once the device driver installation is complete, visit **www.maximintegrated.com/evkitsoftware** to download the latest version of the EV kit software, MAX31760EVKitSetup.zip. Save the EV kit software to a temporary folder.
- 8) Unzip the .ZIP file and double-click the .EXE file to run the installer. A message box stating: **The publisher could not be verified. Are you sure you want to run this software?** may appear. If so, click **Yes**.
- 9) Follow the instructions on the installer and once complete, click **Finish**. The default location of the GUI is in the program files directory.
- 10) When the GUI appears, the **EV Kit Status** box in the **Status** section should indicate that the EV kit hardware is connected. The COM LED (D2) on the EV kit board should turn green.
- 11) Connect the fan power supply to VFAN and GND banana connectors and turn on.
- 12) Click the **Read All** or **Read** buttons to read the contents on the associated tab.

### **Detailed Description of Software**

#### **Status**

In the **Status** group box (shown in [Figure 1](#page-2-0)), the **EV Kit Status** displays **Connected** if the EV kit hardware is detected. The **Auto Read** edit box updates to **ON** when the **Start** button in the **Multiple Reads** group box is clicked. The **Data Log** edit box displays **ON** when the **Log to File** checkbox is checked in the **Multiple Reads** group box. The **Slave Address** edit box defaults to A0h and can be changed using the **Software Slave Address**  edit box on the **User EEPROM and I2C Commands** tab. The **ALERT**, **SHDN**, and **Fan Fail** statuses are read from the device pins. The rest of the items in the **Status** group box are read from registers of the device.

#### **Multiple Reads**

This group box allows the user to enter a desired number of samples, as well as the delay between the samples (in milliseconds), to automate readings. The sample read includes the local temperature, remote temperature, TACH 1 count, TACH 2 count, current duty cycle, Alert, SHDN, Fan Fail, Status register, and the other registers in the **Status** group box. It is also possible to write the

results to a file by clicking the **Log to File** checkbox and providing a folder and filename for the comma-separated value (.csv) file to be stored. The **Auto Read** and **Data Log** edit boxes in the **Status** group box update to **ON** when the **Start** button is clicked or when **Log to File** is checked.

#### **Control Registers Tab**

The **Control Registers** tab sheet ([Figure 1](#page-2-0)) allows the user to configure the control and duty-cycle registers on the device. To change the configuration, select the desired options by clicking on the radio buttons, checkboxes, drop-down list, or slider. Click the **Write** button to write the current selections to their registers. The **Binary** and **Hexadecimal** edit boxes update with the desired settings. To read the registers on this tab, click on the **Read** button. The status of the last command is displayed in the box under the **Read** and **Write** buttons. To manually select the PWM duty cycle, the **PWM Direct Duty Cycle% (50h)** slider must be enabled by checking the **Direct Fan Control Enable** checkbox in the **Control Register 2** group box. Once enabled, select the desired PWM duty cycle and click on the **Write** button. The **POR** button sets the POR bit in Control Register 1. The **Clear FF** button sets the clear fan fail bit in Control Register 3.

<span id="page-2-0"></span>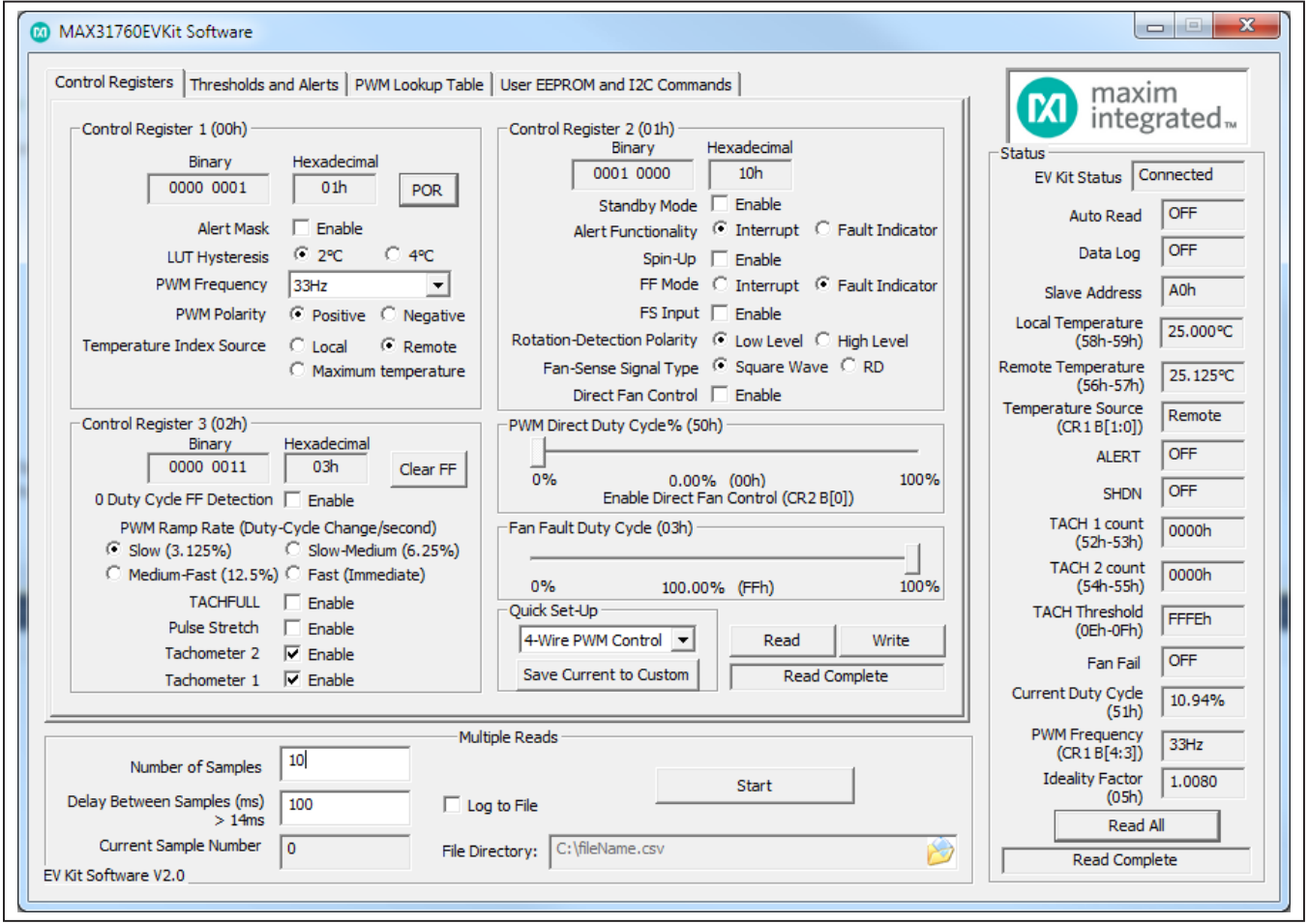

*Figure 1. MAX31760 EV Kit Software (Control Registers Tab)*

#### **Quick Set-Up**

The **Quick Set-Up** group box automatically adjusts the settings for 4-wire, 3-wire and 2-wire fans. The 4-wire setup changes the **PWM Frequency** to 25kHz and enables **Tachometer 1** and **Tachometer 2** monitoring. The 3-wire setup changes the **PWM Frequency** to 33Hz, enables **Direct Fan Control**, sets the **PWM Direct Duty Cycle** to 100%, and enables **Tachometer 1** and **Tachometer 2** monitoring. The 2-wire setup changes the **PWM Frequency** to 33Hz and disables **Tachometer 1** and **Tachometer 2** monitoring. The **Save Current to Custom** button allows the user to save all the current settings on the **Control Registers** tab. The custom settings can be accessed by selecting the **Custom** option in

the drop-down list. To activate any of these settings, the **Write** button must be clicked to write to the registers on the device.

#### **Thresholds and Alerts Tab**

The **Thresholds and Alerts** tab sheet [\(Figure 2\)](#page-3-0) allows the user to read/write to the temperature thresholds, TACH count threshold, Alert Mask register, and Ideality Factor register. The Status register is also read and its alarms are indicated with a red/green circle. To read these registers, click the **Read** button. To change a value, set the value desired using the edit boxes, checkboxes, or drop-down list, and then click **Write**.

<span id="page-3-0"></span>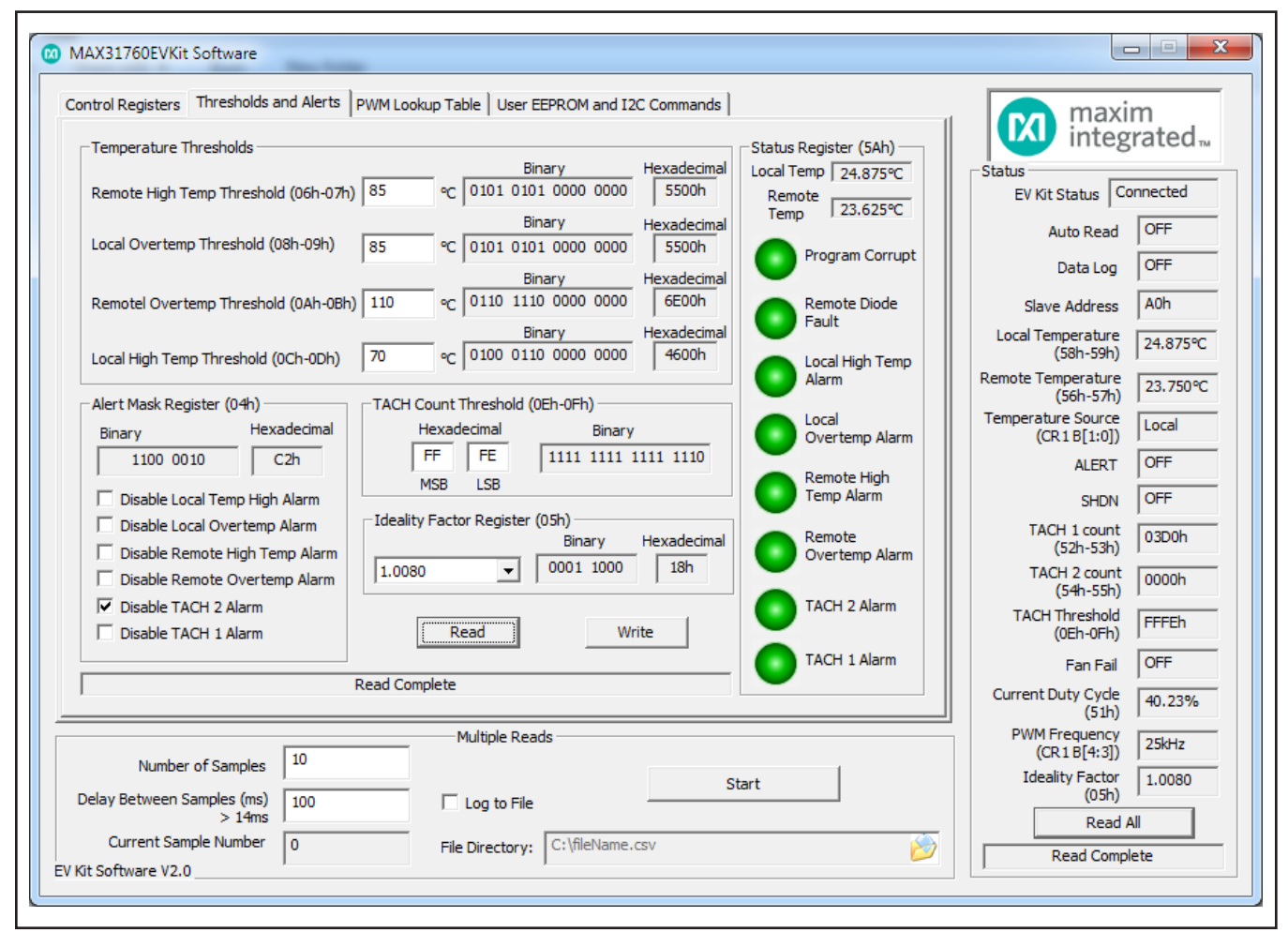

*Figure 2. MAX31760 EV Kit Software (Thresholds and Alerts Tab)*

#### **PWM Lookup Table Tab**

The **PWM Lookup Table** tab sheet ([Figure 3](#page-4-0)) allows the user to set the duty cycle for a particular temperature range. To enable the PWM values in the lookup table, the **Direct Fan Control** in the **Control Register 2 (01h)** group box must be disabled (unchecked). To change the duty cycle, select a value from the drop-down list and click on **Write**. To see the other values in the lookup table, click on the **Next** or **Previous** button. This tab also has a **Fill Lookup Table** group box that allows the user to set several bytes in the lookup table to the same value. To fill the table, type in hex values in the **Start Address** and **End Address** edit boxes, select a duty cycle, and click on the **Fill** button.

<span id="page-4-0"></span>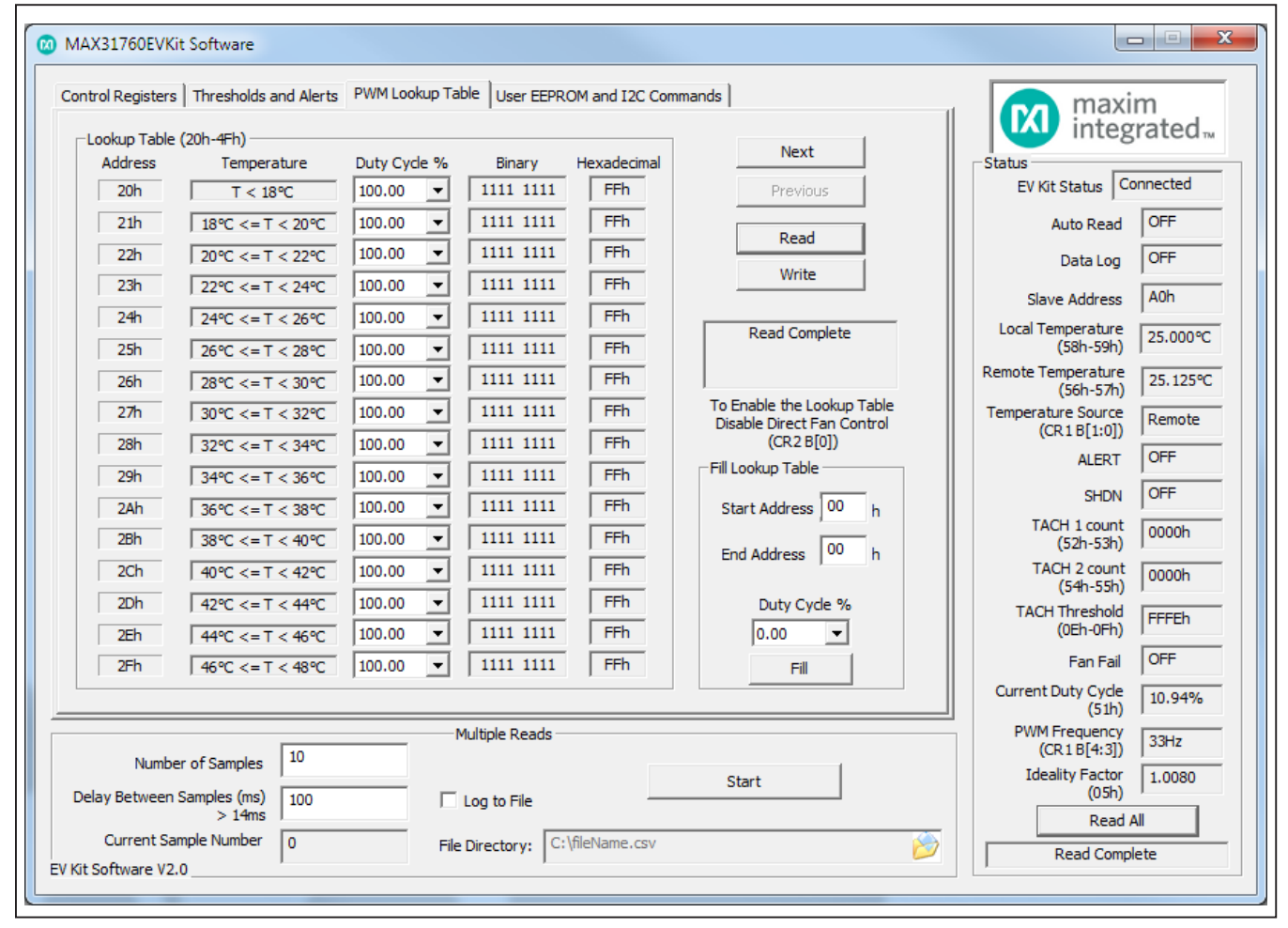

*Figure 3. MAX31760 EV Kit Software (PWM Lookup Table Tab)*

### **User EEPROM and I**2**C Commands Tab**

The **User EEPROM and I2C Commands** tab sheet [\(Figure 4](#page-5-0)) allows the user to read the user EEPROM and also perform I2C commands. The **Find I2C Slave Addresses** group box searches for all the slave addresses on the I2C bus and displays them in the status box above. The **Set I2C Software Slave Address** group box changes the slave address that the software reads and writes to. The slave address must be an even hex value. The **Single Byte Read/Write (All HEX values)** group box reads or writes to any memory address available in the slave.

<span id="page-5-0"></span>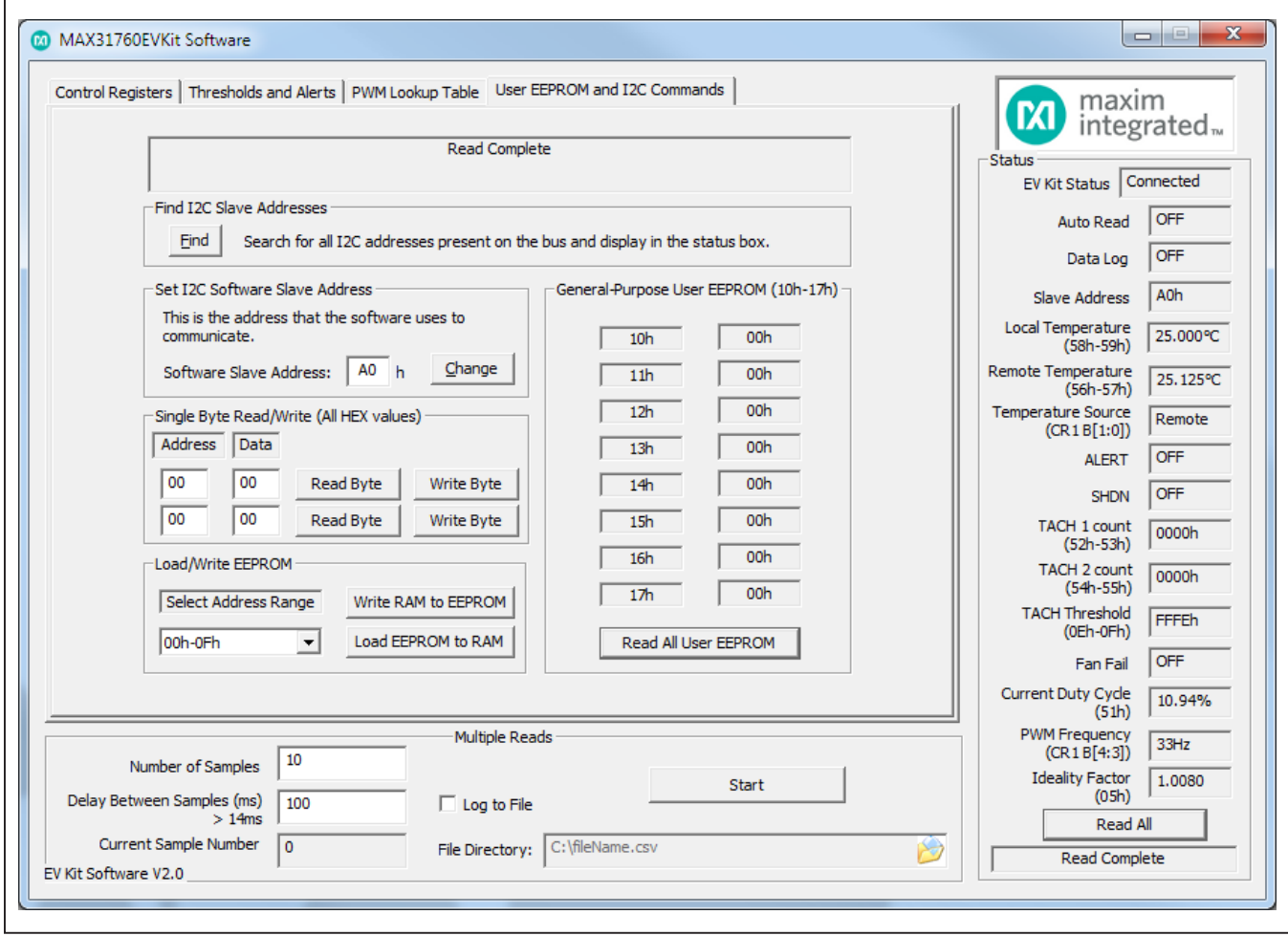

*Figure 4. MAX31760 EV Kit Software (User EEPROM and I2C CommandsTab)*

### **Detailed Description of Hardware**

#### **Connecting a Fan**

Remove all power to the PCB by disconnecting the USB and VFAN power. Mount the fan to the PCB with the provided mounting holes to prevent the fan from moving while spinning. To connect 4-wire fans, use the headers FAN1/2. Connect the fan to J2 or J4 for 3-wire fans or J3 or J5 for 2-wire fans. If 3-wire or 2-wire fans are being used, make sure to populate jumper J10. Once all connections are complete, plug in the USB and VFAN power.

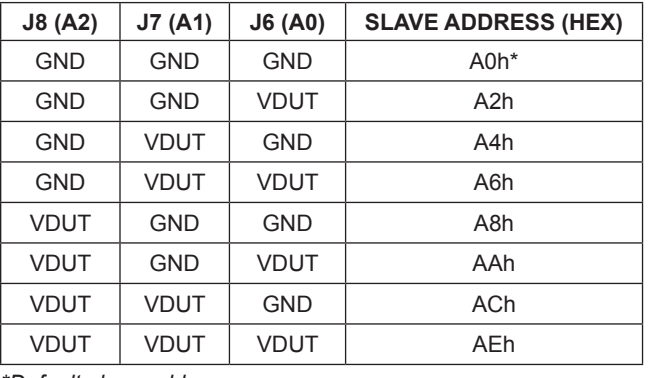

### <span id="page-6-0"></span>**Table 1. Slave Address Selection**

#### *\*Default slave address.*

### **Table 2. Description of Jumpers (J6–J11)**

#### **Changing the Slave Address**

The default slave address for the device is A0h. This address can be changed to an address in [Table 1](#page-6-0) by moving J8–J6 to the desired VDUT or GND position. The slave address that the GUI communicates with must be updated by entering the new address in the **Software Slave Address** edit box on the **User EEPROM and I2C Commands** tab.

#### **User-Supplied Remote Diode**

To connect a user-supplied external remote diode, remove jumper J11 and connect the diode to test points DXP and DXN.

#### **User-Supplied I2C Interface**

To use the device with a user-supplied I2C interface, disconnect all power to the PCB and remove resistors R26 and R27. Then connect SDA and SCL of the microcontroller to the test points provided on the EV kit board.

#### **Troubleshooting**

The EV kit should work on the first try directly out of the box. In the rare occasion that a problem is suspected, see [Table 4](#page-7-0) to help troubleshoot the issue.

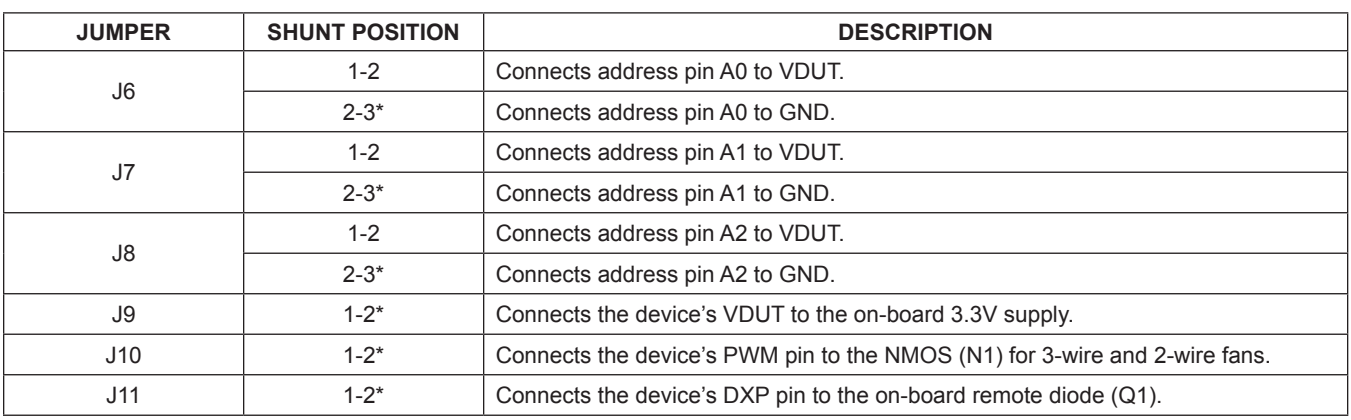

*\*Default position.*

# MAX31760 Evaluation Kit **Evaluation Kit**Evaluates: MAX31760

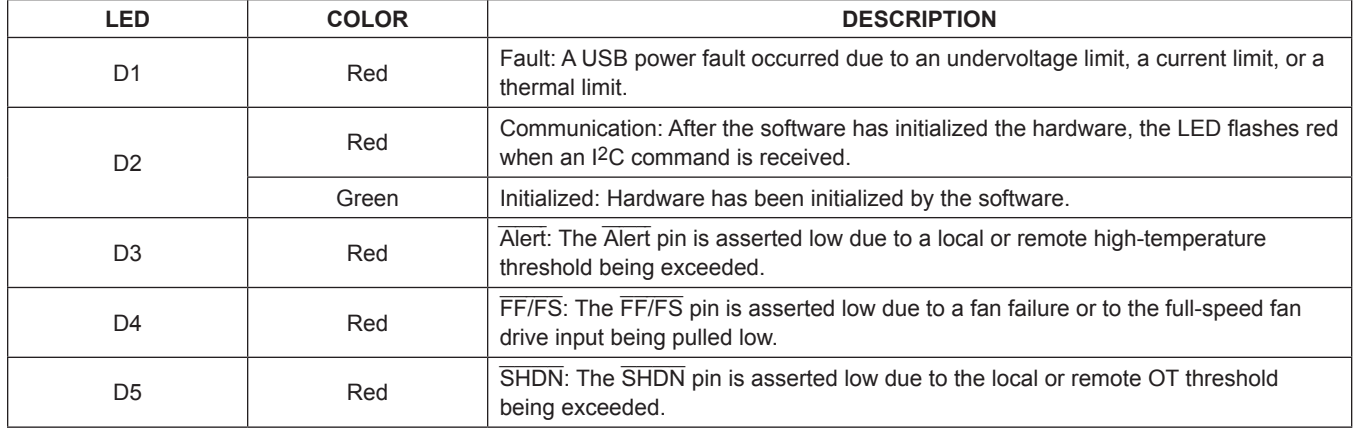

# **Table 3. Description of LEDs (D1–D5)**

## <span id="page-7-0"></span>**Table 4. Troubleshooting**

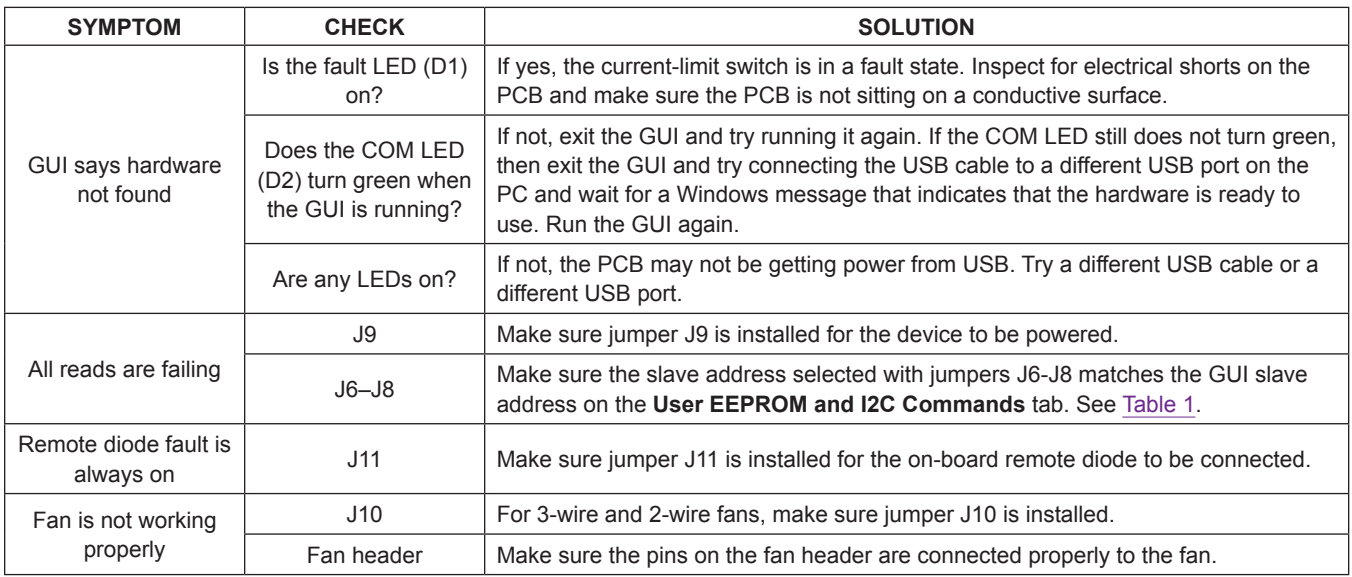

# MAX31760 Evaluation Kit
Here and South Article Evaluates: MAX31760

# **Component List**

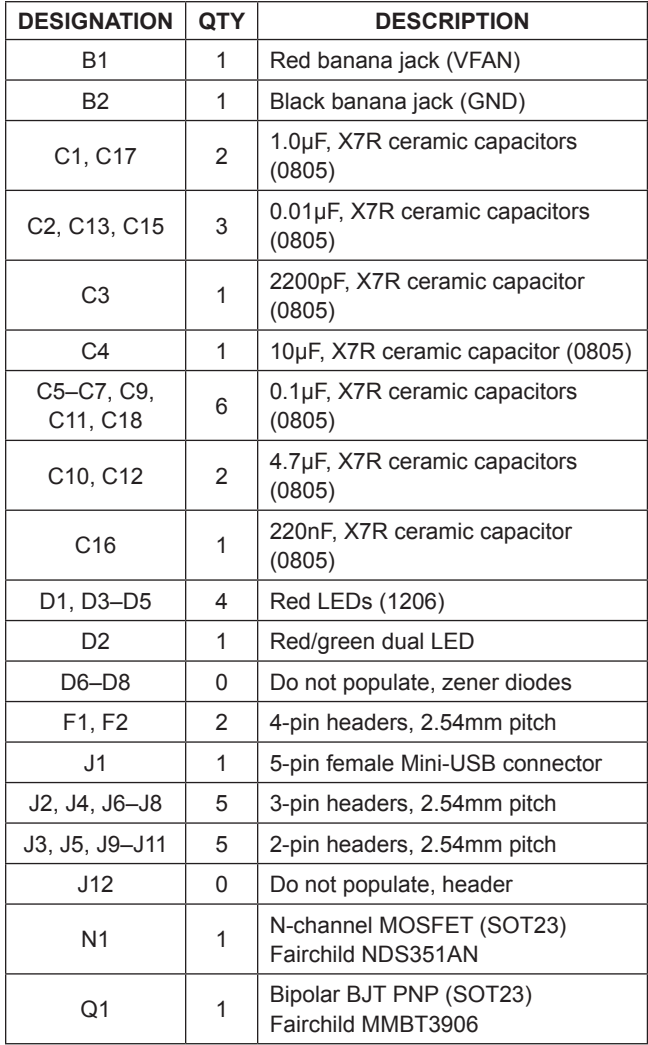

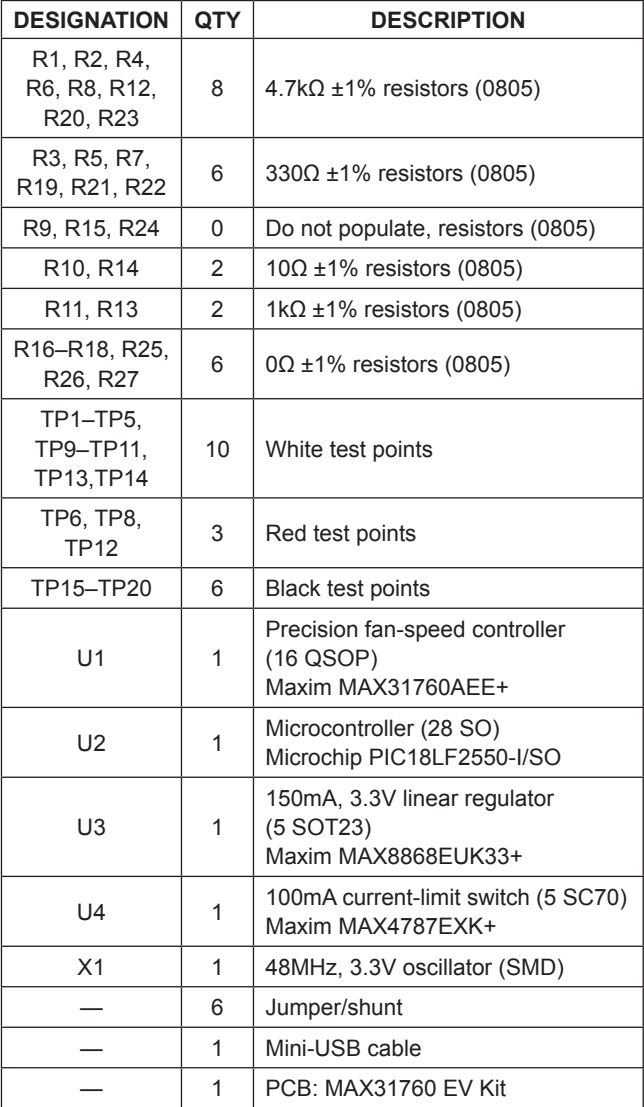

# **Component Supplier**

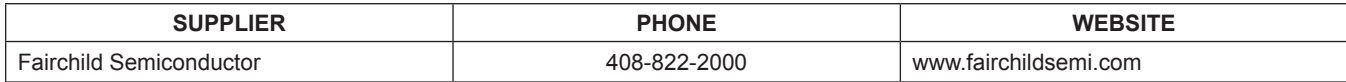

# MAX31760 Evaluation Kit
Here and South Article Evaluates: MAX31760

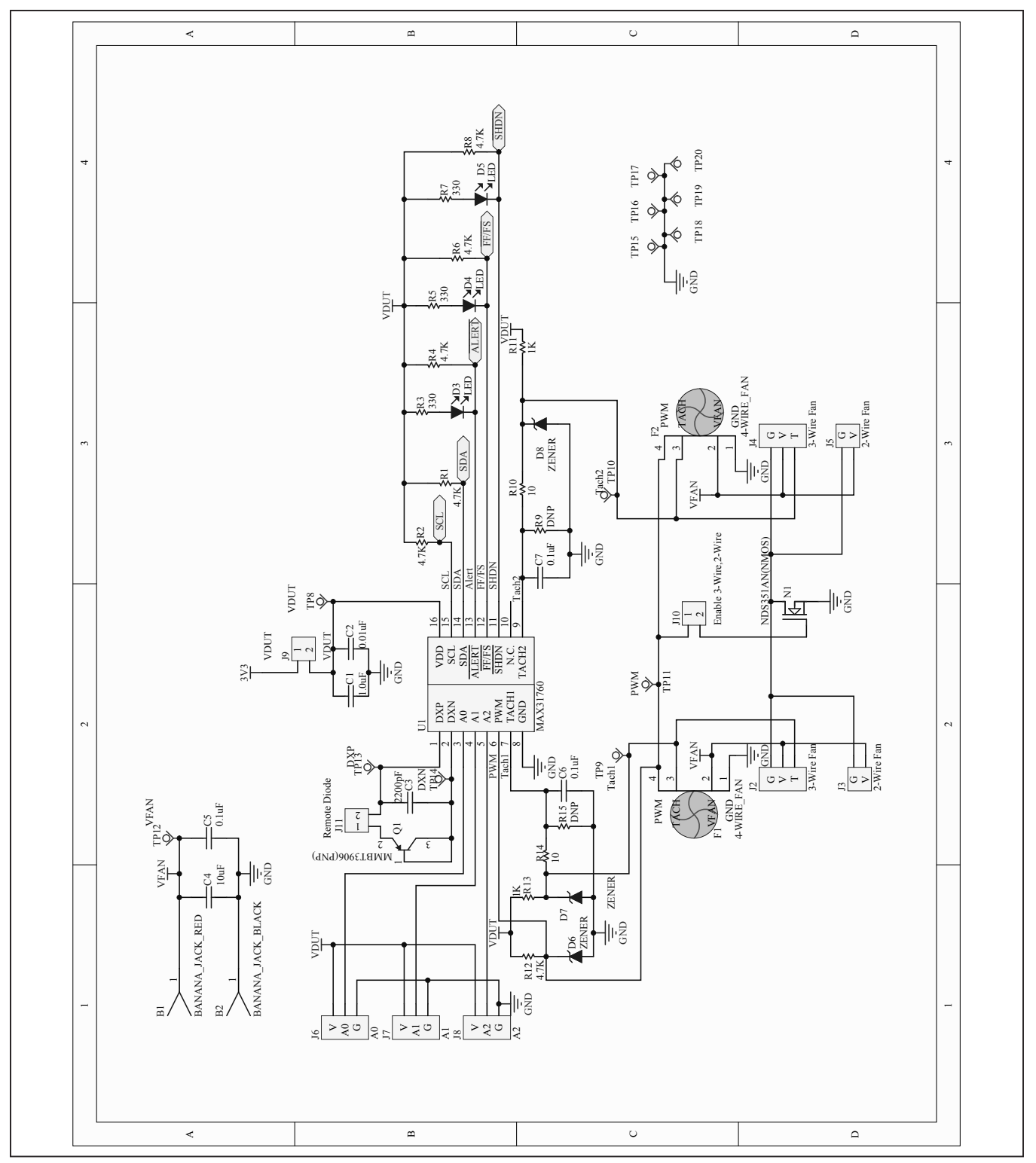

*Figure 5a. MAX31760 EV Kit Schematic (Sheet 1 of 2)*

# MAX31760 Evaluation Kit
Here and Evaluation Company Evaluates: MAX31760

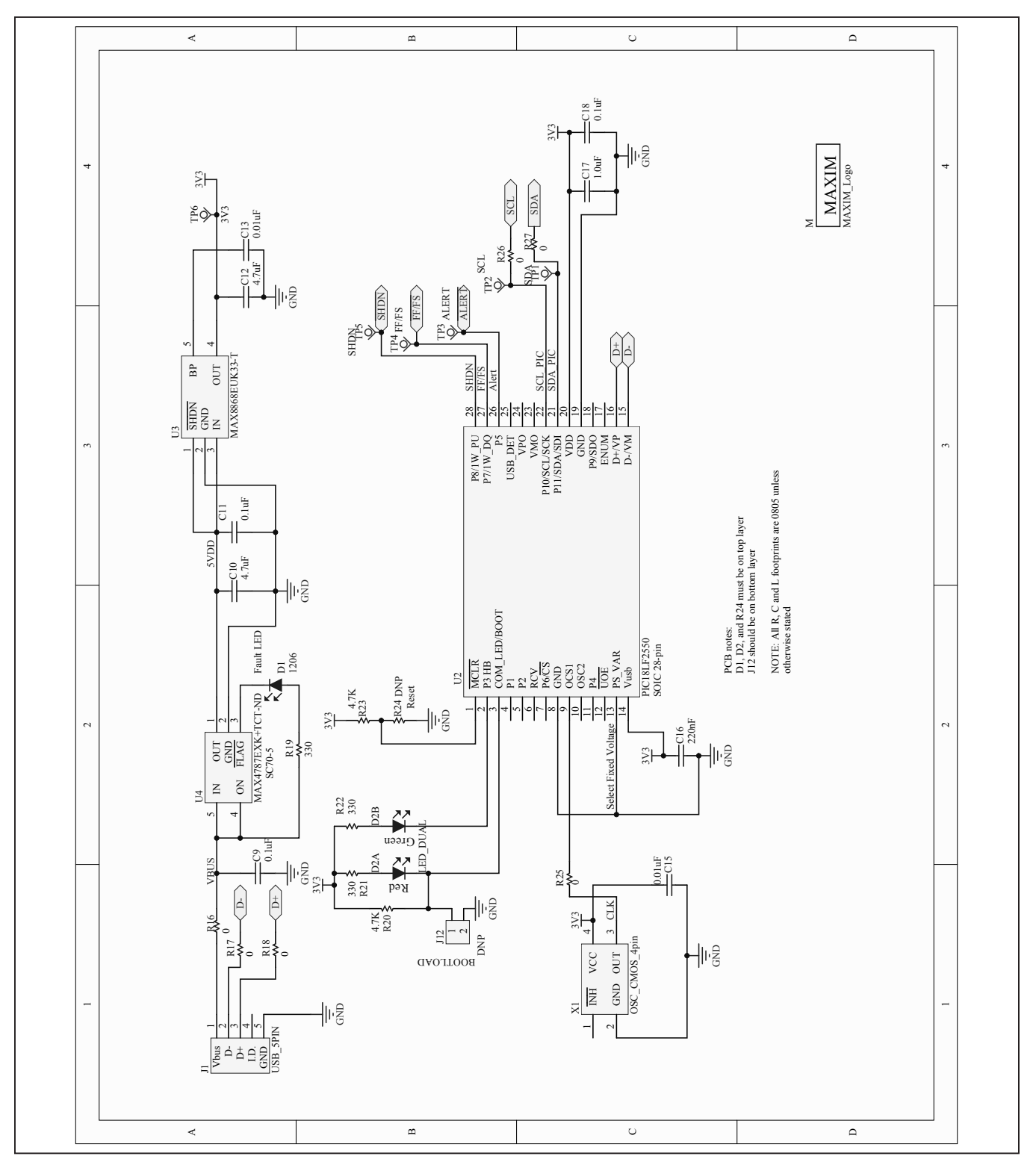

*Figure 5b. MAX31760 EV Kit Schematic (Sheet 2 of 2)*

# MAX31760 Evaluation Kit
Here and American Evaluates: MAX31760

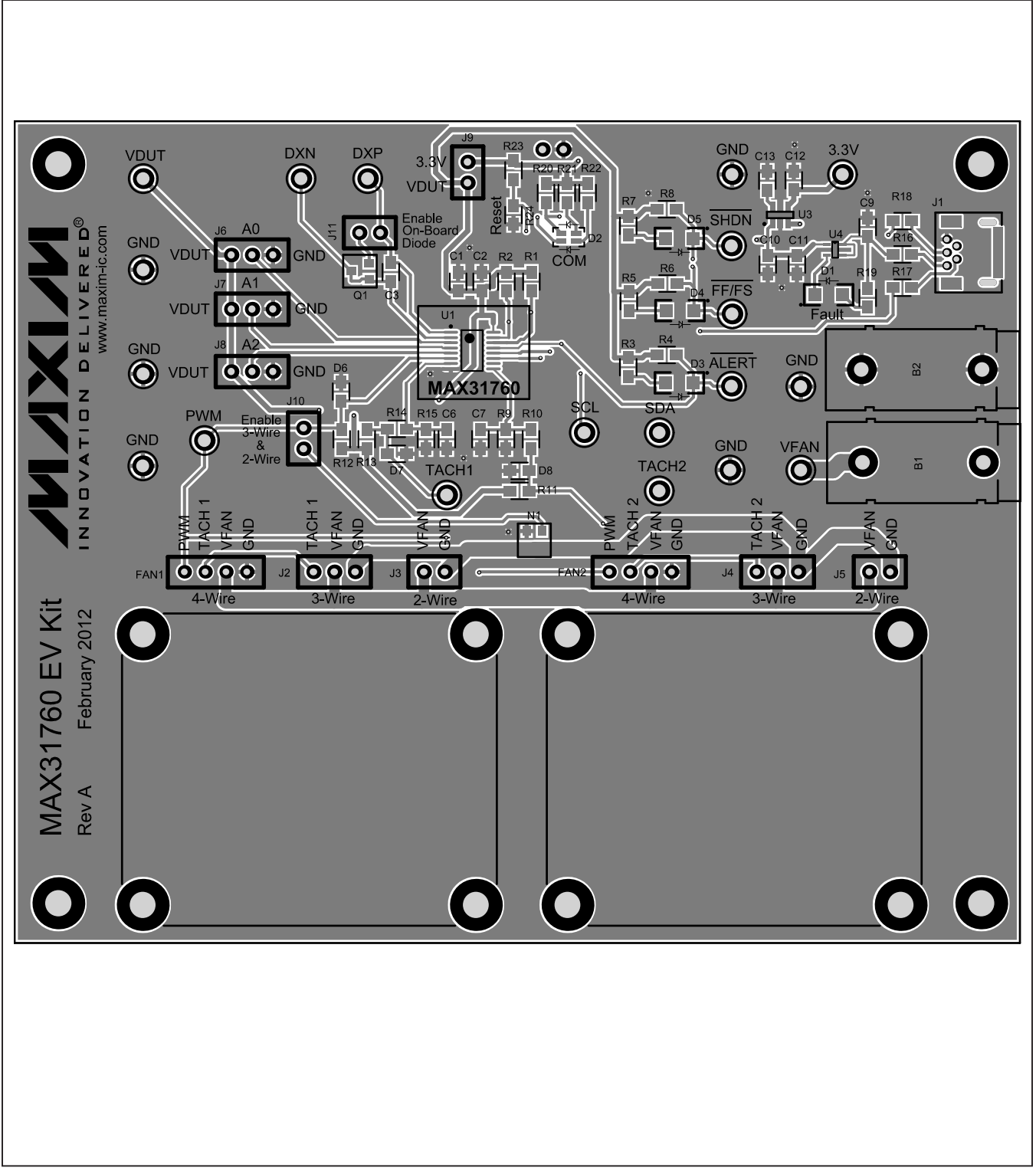

*Figure 6. MAX31760 EV Kit PCB Layout—Top*

# MAX31760 Evaluation Kit
Here and Evaluation Company Evaluates: MAX31760

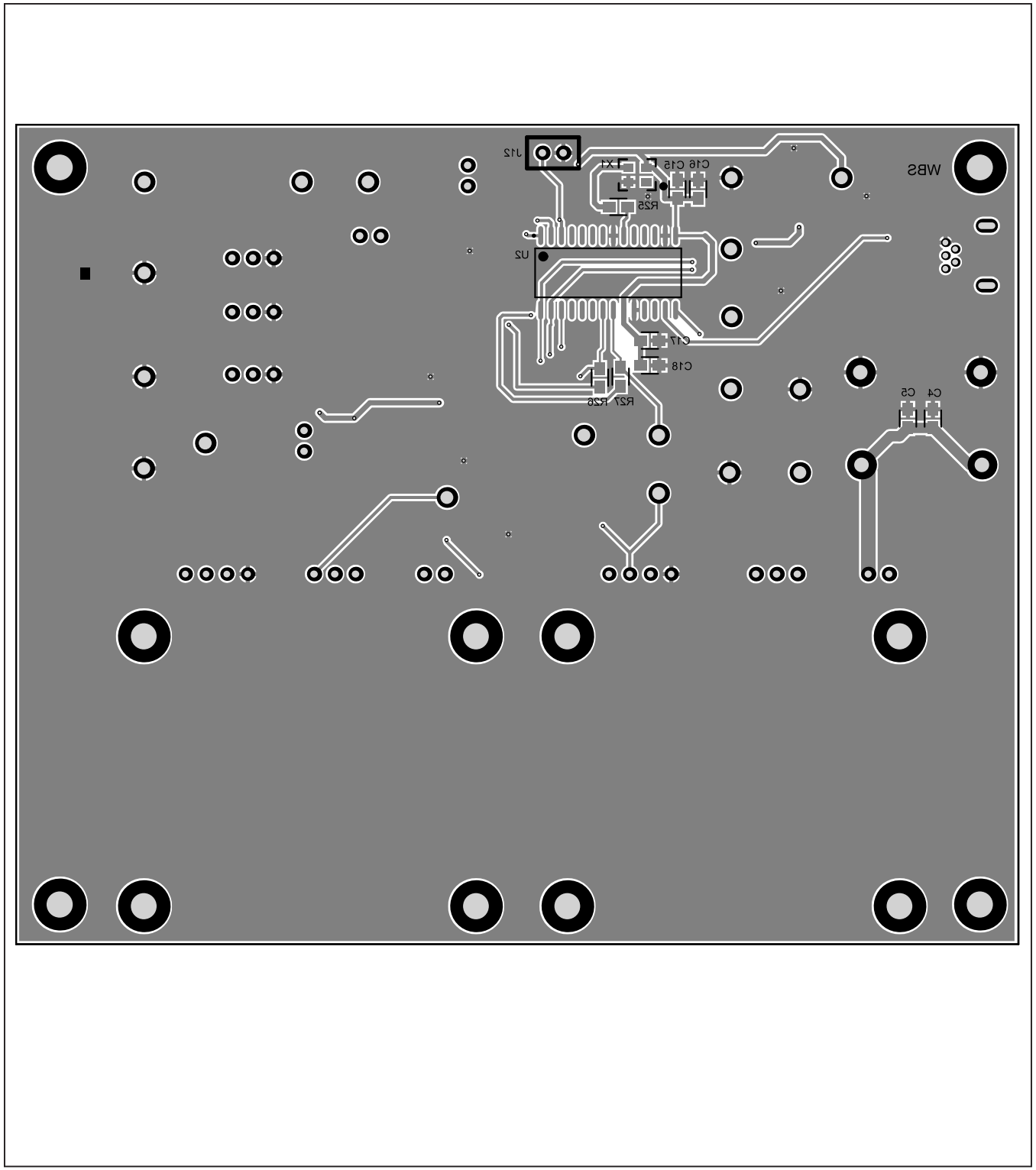

*Figure 7. MAX31760 EV Kit PCB Layout—Bottom*

# MAX31760 Evaluation Kit
Here and South Article Evaluates: MAX31760

# <span id="page-13-0"></span>**Ordering Information**

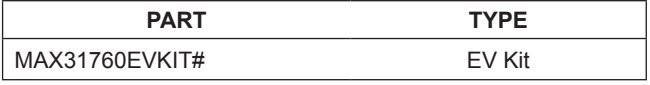

*#Denotes RoHS compliant.*

# MAX31760 Evaluation Kit
Here and American Evaluates: MAX31760

## **Revision History**

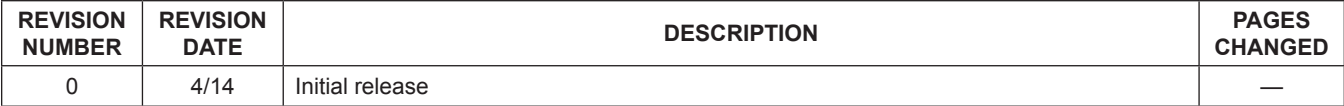

For pricing, delivery, and ordering information, please contact Maxim Direct at 1-888-629-4642, or visit Maxim Integrated's website at www.maximintegrated.com.

*Maxim Integrated cannot assume responsibility for use of any circuitry other than circuitry entirely embodied in a Maxim Integrated product. No circuit patent licenses are implied. Maxim Integrated reserves the right to change the circuitry and specifications without notice at any time.*